How to set up TRAKTOR PRO 2 Ver.2.1.2 by using the Setup Wizard

Please follow the instructions below before starting the setup procedures of TRAKTOR PRO 2.

・Please update your DDJ-ERGO's firmware to the latest version. ・Windows users Please turn the DDJ-EROG-V power on first. Then run the TRAKTOR software. If the TRAKTOR software is running before the DDJ-ERGO-V is powered on the DDJ-ASIO driver may not be recognized. When the DDJ-ASIO driver is not recognized, turn off both the TRAKTOR software and the DDJ-ERGO-V and repeat the above procedur

Setup Wizard offers a simple setup procedure for TRAKTOR PRO 2 Ver.2.1.2.

- [Note 1] If you use Windows, you will first need to install the driver software for DDJ-ERGO-Please refer to the instruction manual in the CD-ROM included with your DDJ-ERGO for information on how to install the driver software. [Note 2] All of your TRAKTOR PRO 2 Ver.2.1.2 settings will be reset to their factory default
- 1. Connect DDJ-ERGO-V with your computer and turn on the power by using the ON/OFF switch.
- 2. Launch TRAKTOR PRO 2 Ver.2.1.2 after your DDJ-ERGO-V is started. Note: Ensure that you start your DDJ-ERGO-V before launching TRAKTOR PRO 2 Ver.2.1.2.
- 3. From the upper-lef [Help] menu, open [Start Setup Wizard] and click [Next].

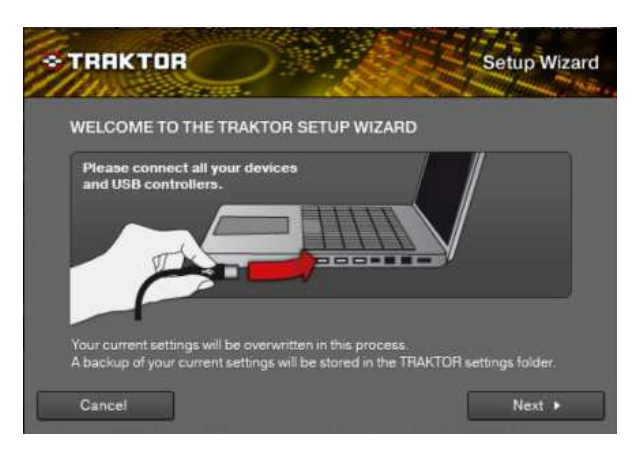

4. When the message "Are you using an external controller?" is displayed, sele<sup>[Yes]</sup> and click [Next].

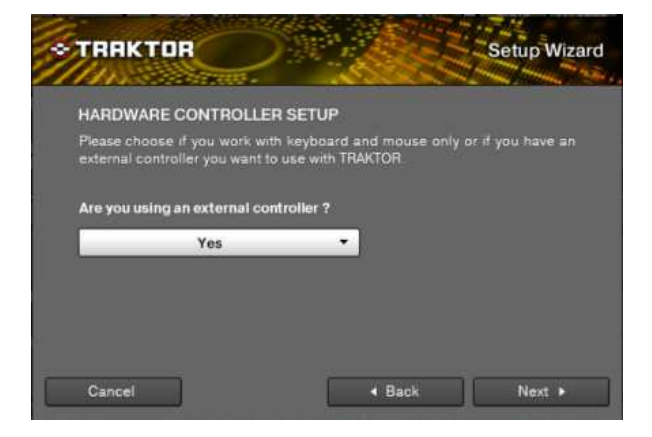

5. When the messages "Choose your manufacturer and " Choose your model' are displayed select **[Pioneer]** and **[DDJ ERGO]** respectively, then click **[Next]**.

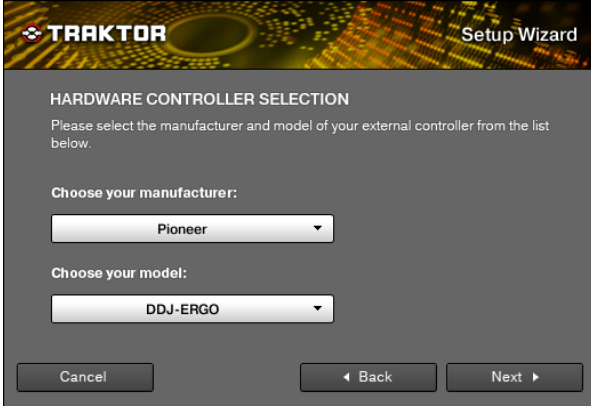

6. When the message "Are you using an external mixer?" is displayed, please sele [Yes] or [No].

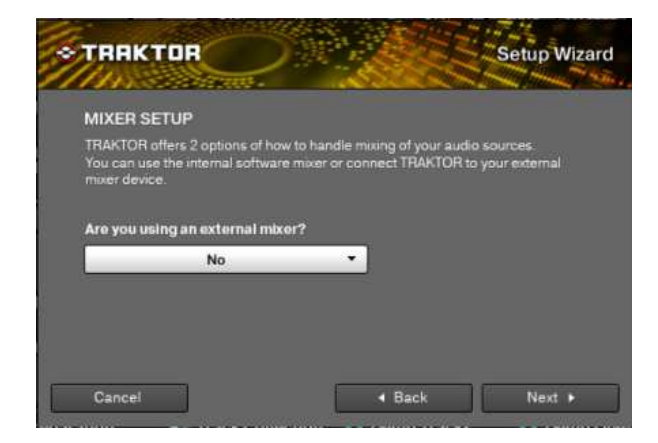

7. When "Select your setup" is displayed, select your current deck layout and clic[Next].

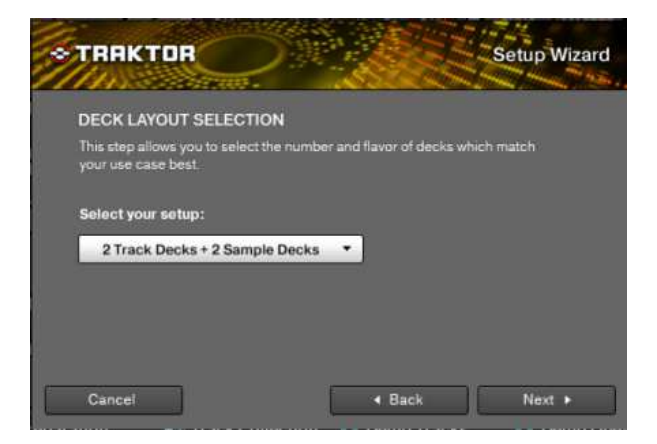

8. Click [Finish] in the lower-right corner to complete Setup Wizard

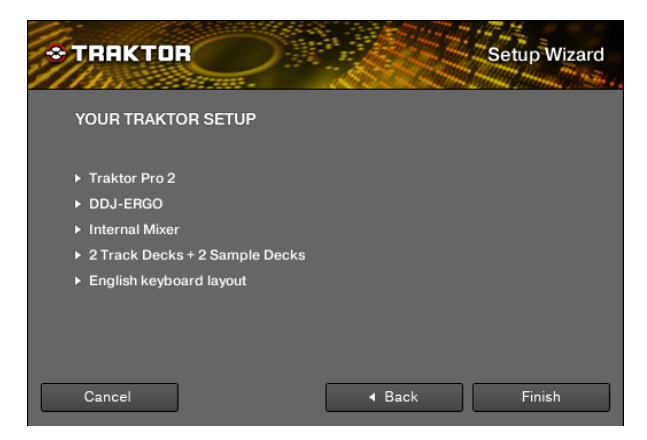

9.Open [File] > [Controller Manger...], select [PIONEER\_DDJ-ERGO] at [Device], then set the device corresponding to the DDJ-ERGO at [In-Port] and [Out-Port].

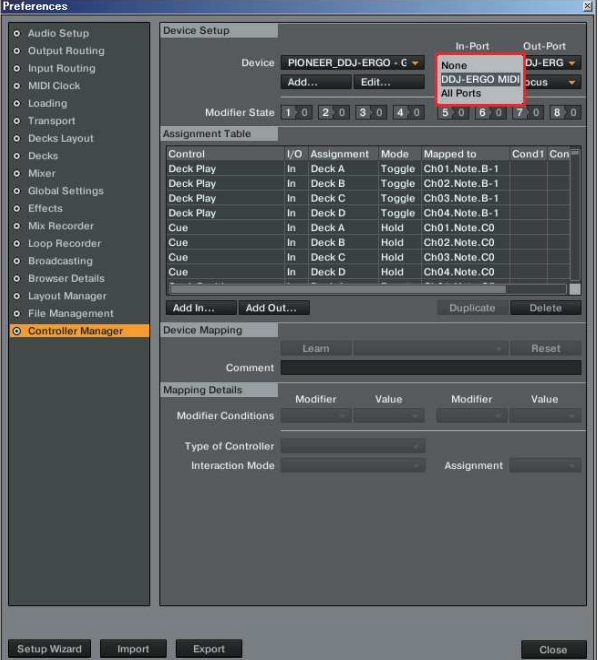

You have now completed Setup Wizard.

Please close the TRAKTOR, power off the DDJ-ERGO and turn it on again, and reboot the TRAKTOI For any additional information please refer to the TRAKTOR 2 manual

\*TRAKTOR is a product made by Native Instruments. For further detailed usage of the TRAKTOR itself, please refer to the manual of TRAKTOR and other resources.

## About trademarks and registered trademarks

・TRAKTOR is a registered trademark of Native Instruments.

・Microsoft®, Windows Vista®, Windows® and Internet Explorer® are either registered trademarks or trademarks of Microsoft Corporation in the United States and/or other countries.